### ELEZIONI RAPPRESENTANTI DEGLI STUDENTI BIENNIO 2023/2025

### PRESENTAZIONE DELLE LISTE

### Una volta presentata la lista il sistema non consente il ritiro o la modifica di quanto è stato presentato

Il Rappresentante di lista dovrà accedere all'area riservata https://servizionline.iulm.it/Home.do inserendo le proprie credenziali, cliccare a destra alla voce Elezioni Studentesche e successivamente si aprirà la seguente schermata:

### 1. Selezionare il pulsante candidature:

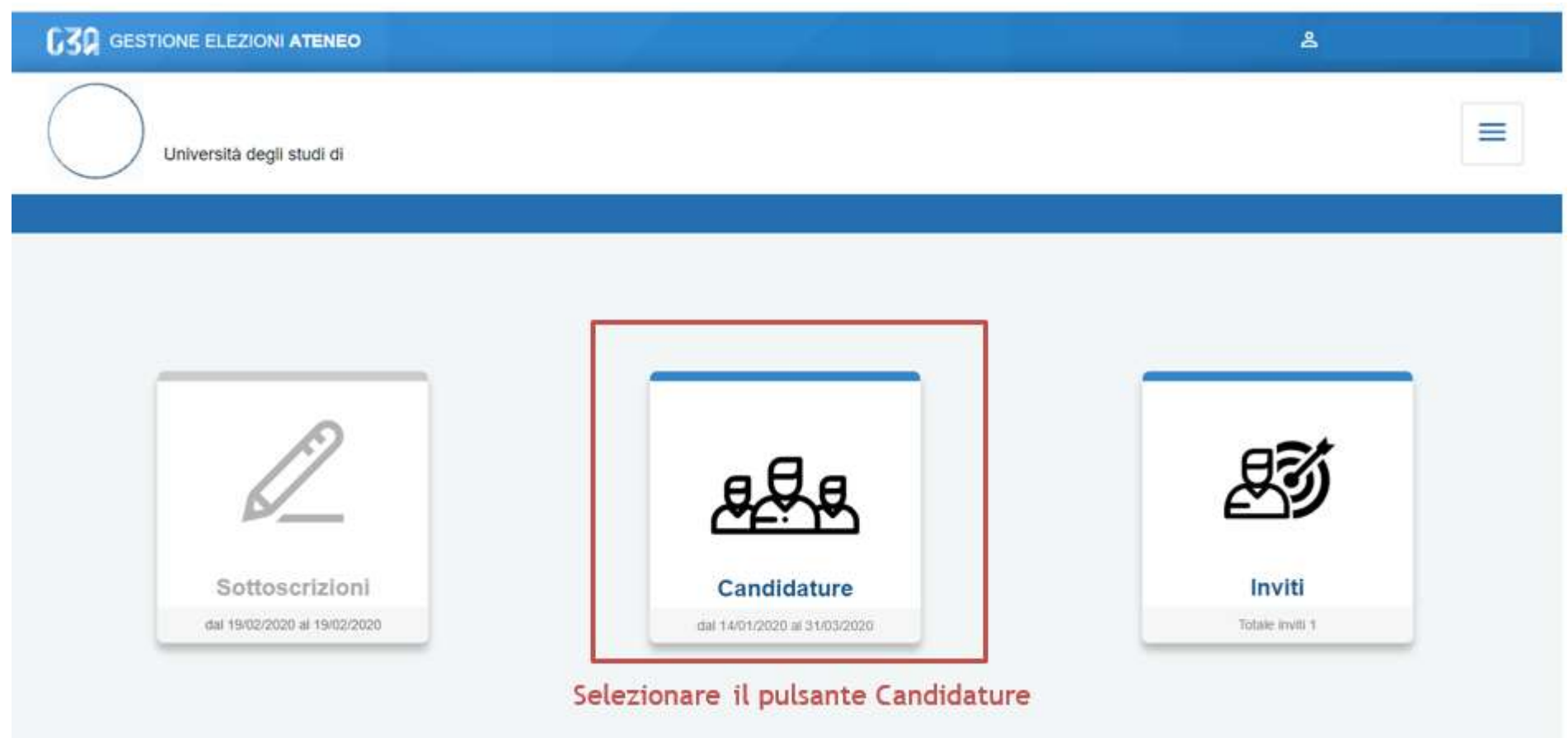

## 2. Inizialmente non sono presenti liste e quindi selezionare crea lista

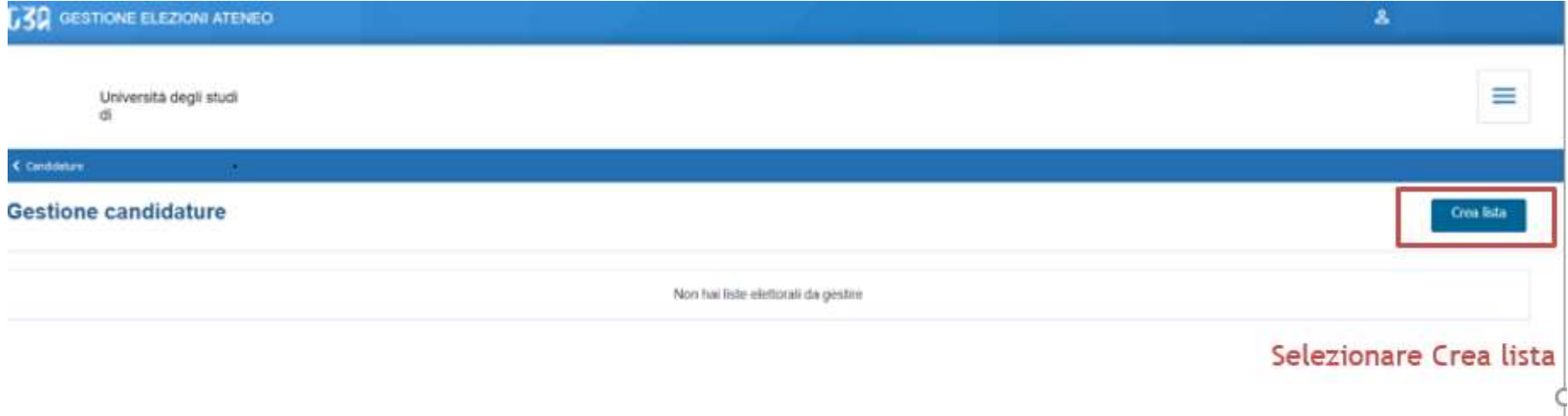

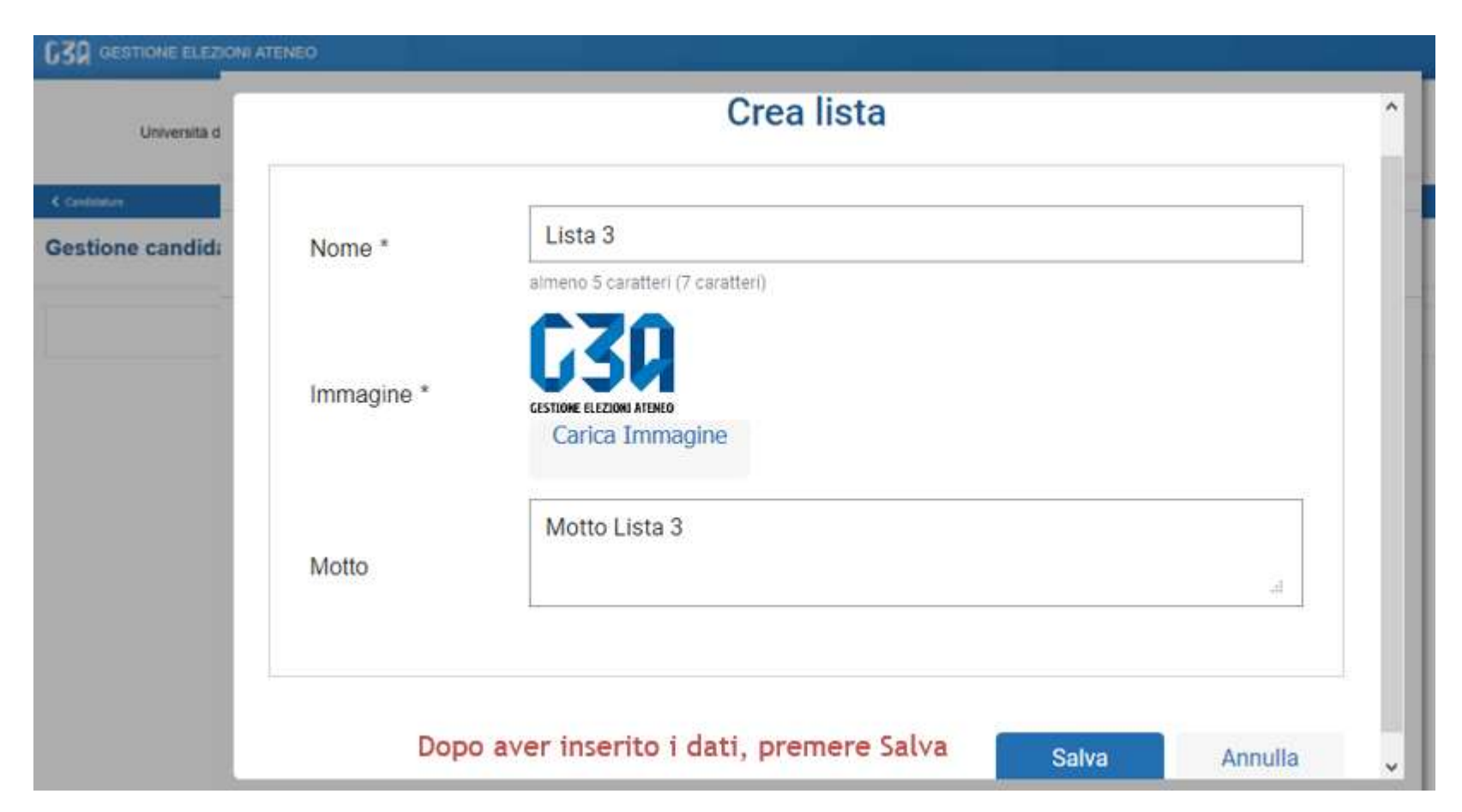

3. Il Rappresentante deve inserire obbligatoriamente: il nome della lista e il logo. Il motto non è obbligatorio. Dopo aver inserito i dati premere salva.

## Se tutti i campi sono stati compilati comparirà la voce: la lista è ufficialmente salvata su sistema

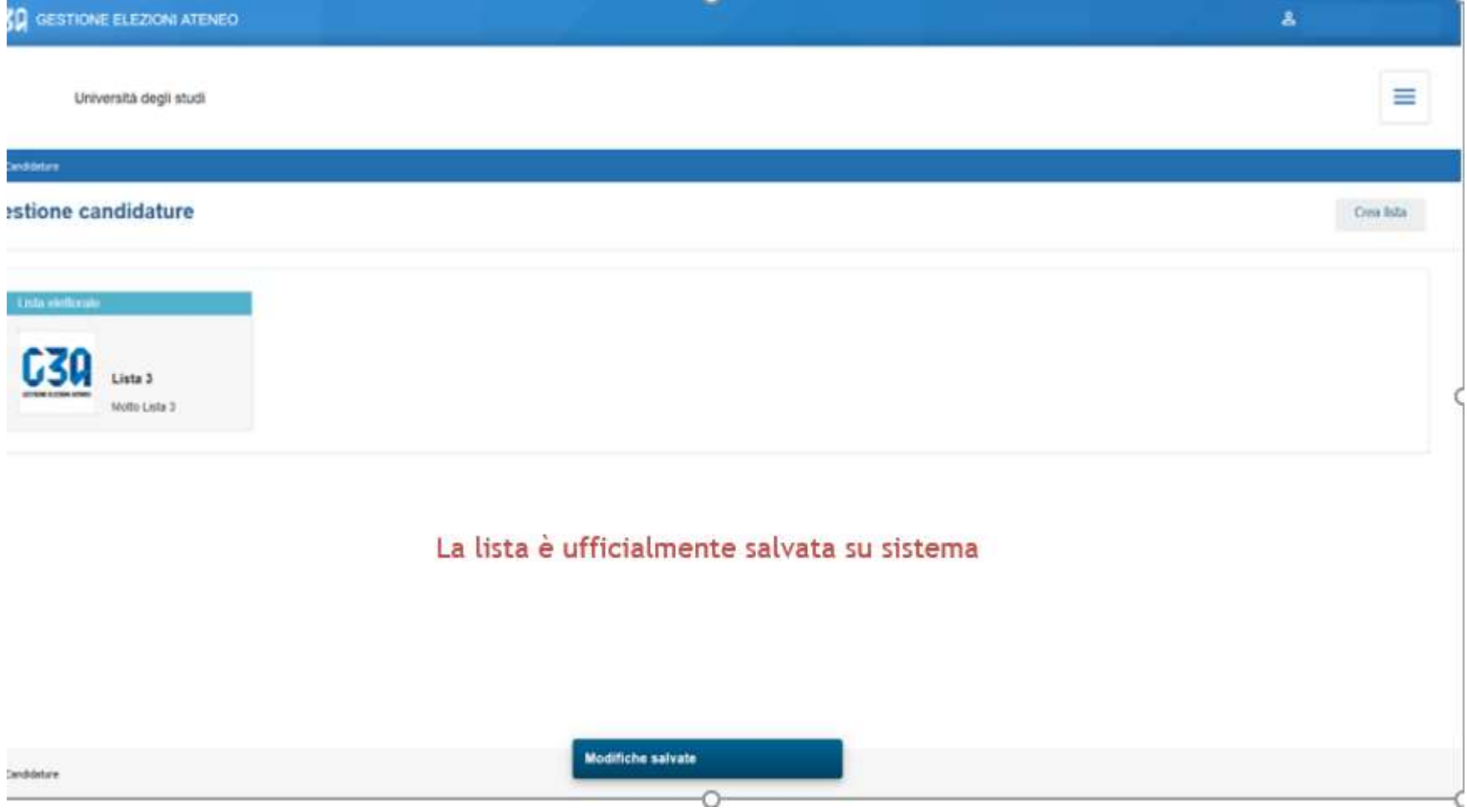

# 4. Selezionare la lista e procedere con l'inserimento degli Organi

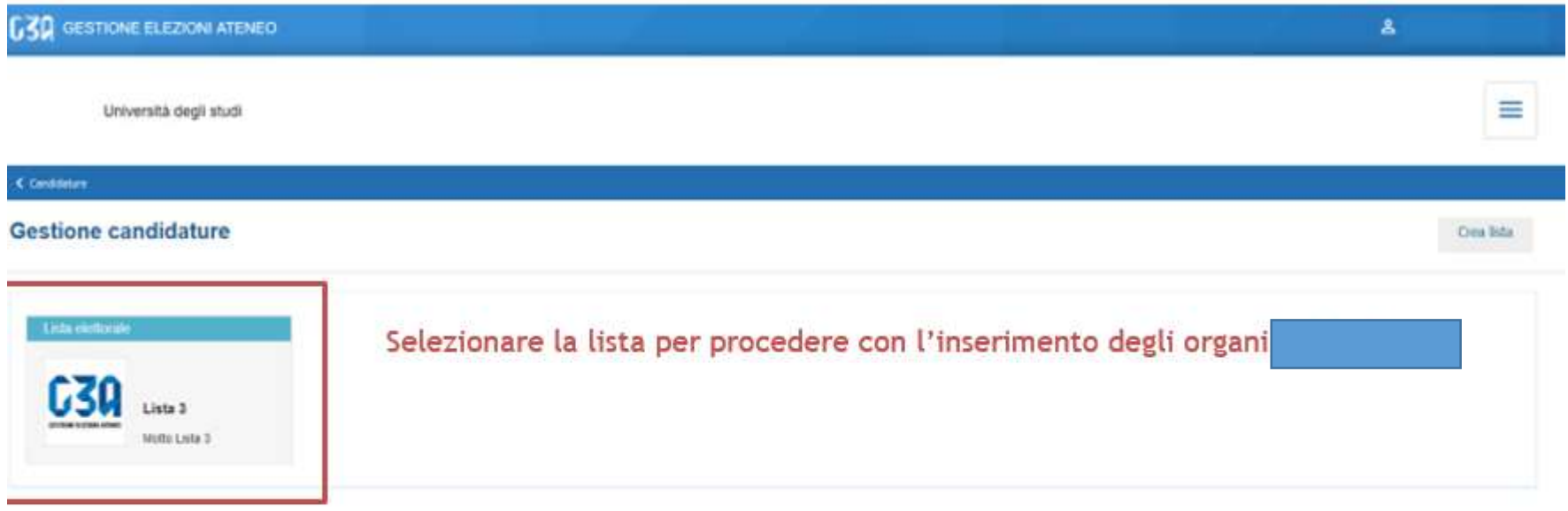

 $\xi$  Candidature

Modifiche salvate

### 5. Selezionare tutti gli Organi e premere salva

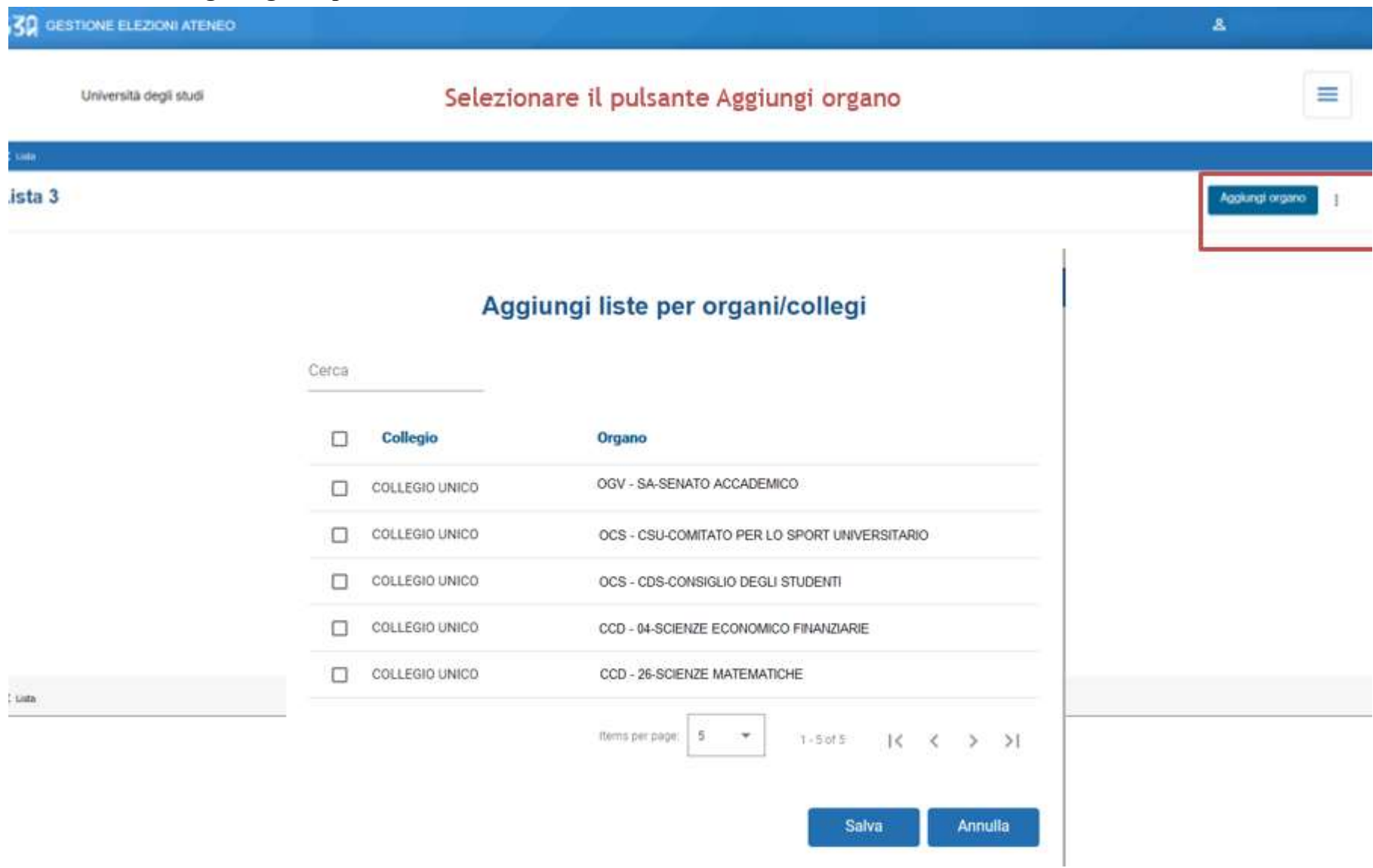

## Al termine della procedura comparirà il riepilogo degli Organi per cui la lista è stata presentata. Per ogni Organo è necessario il candidato. Selezionare un Organo e cliccare per aprire la schermata

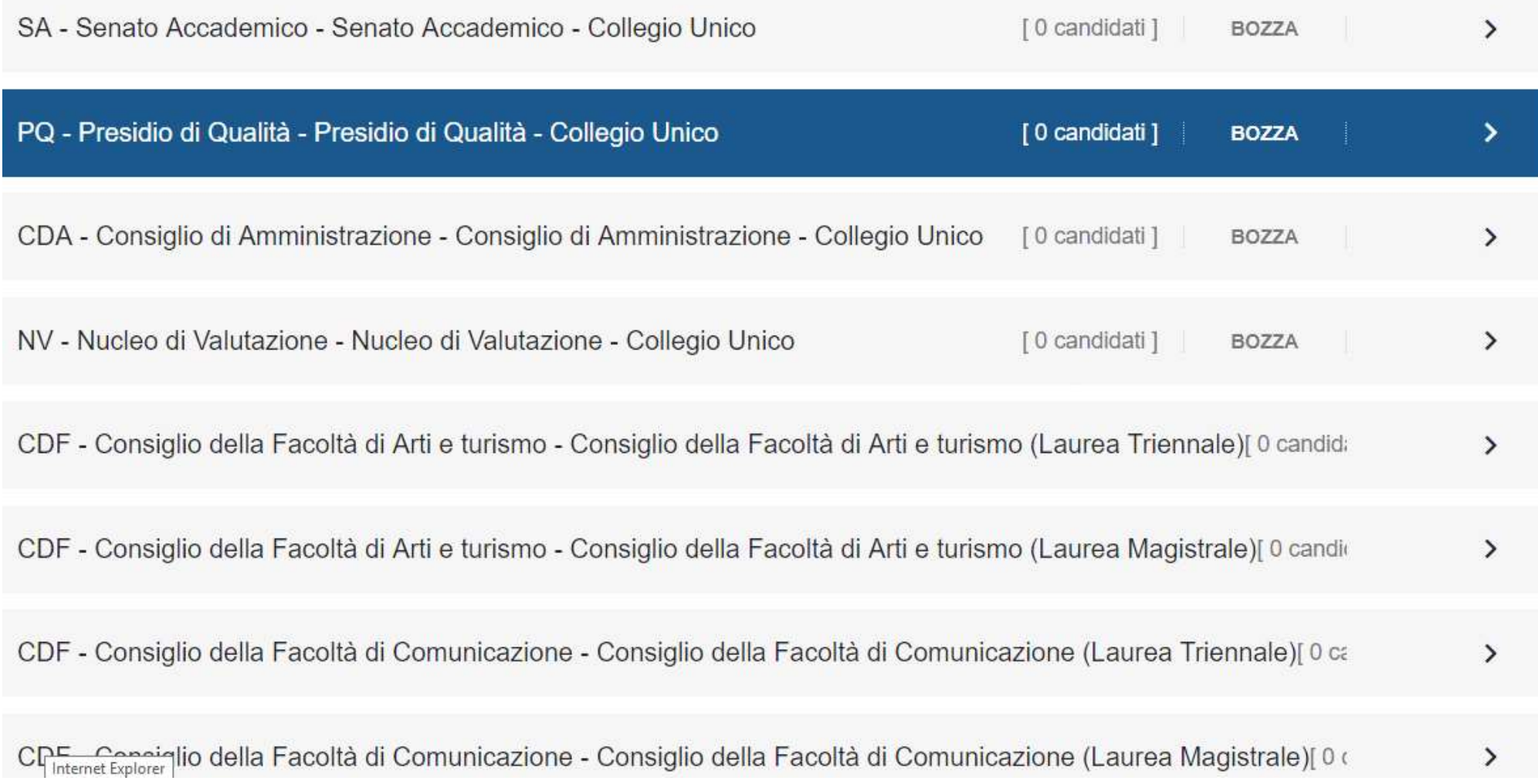

6. Il sistema avverte il Rappresentante di lista che non sono state presentate candidature. Il Rappresentante potrà inserire la propria candidatura per l'Organo selezionato o quella di un altro candidato. I candidati devono essere studenti regolarmente iscritti alla Libera Università di Lingue e Comunicazione IULM.

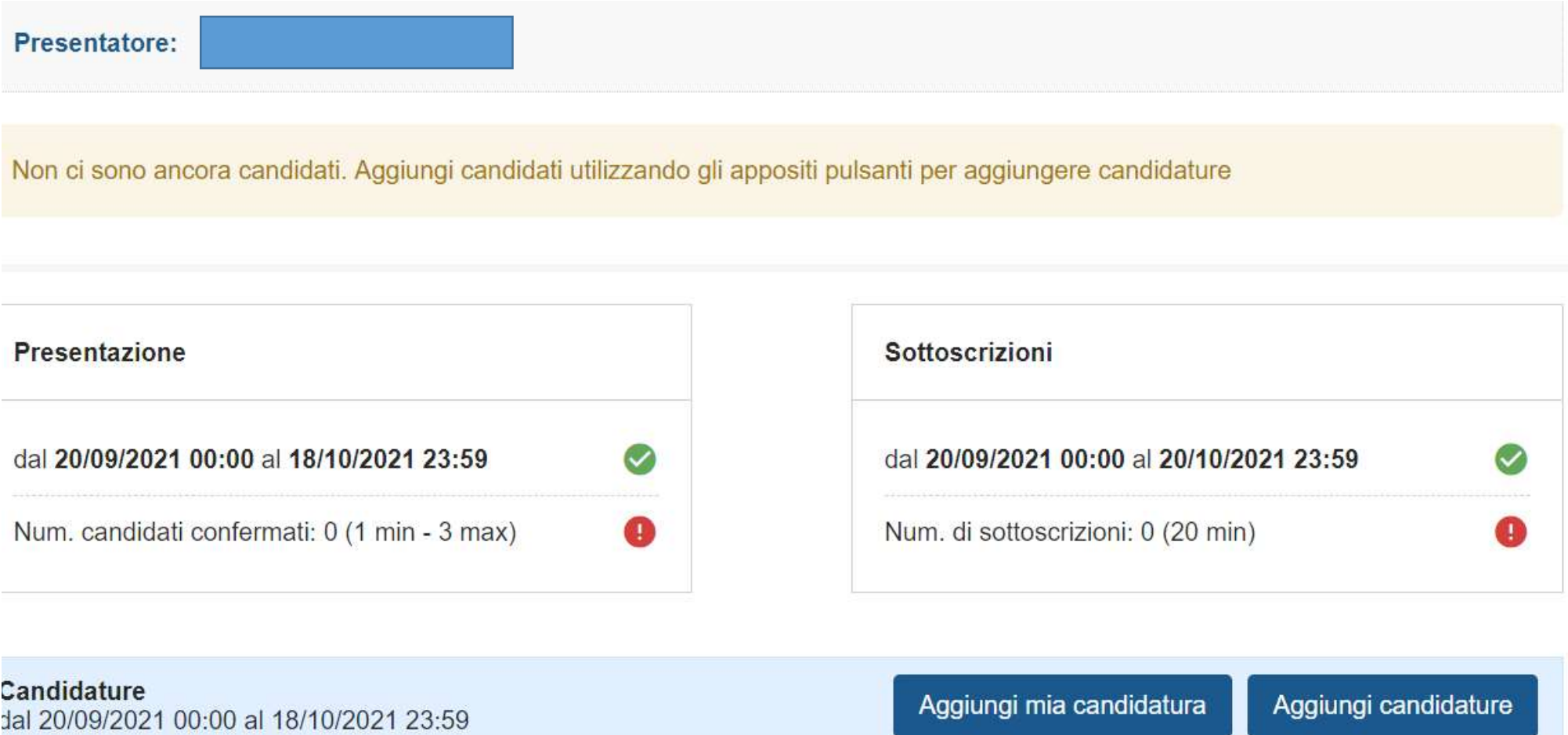

Non hai ancora aggiunto nessun candidato

### Le modalità di ricerca del candidato:

a) Per nome, cognome e data di nascita

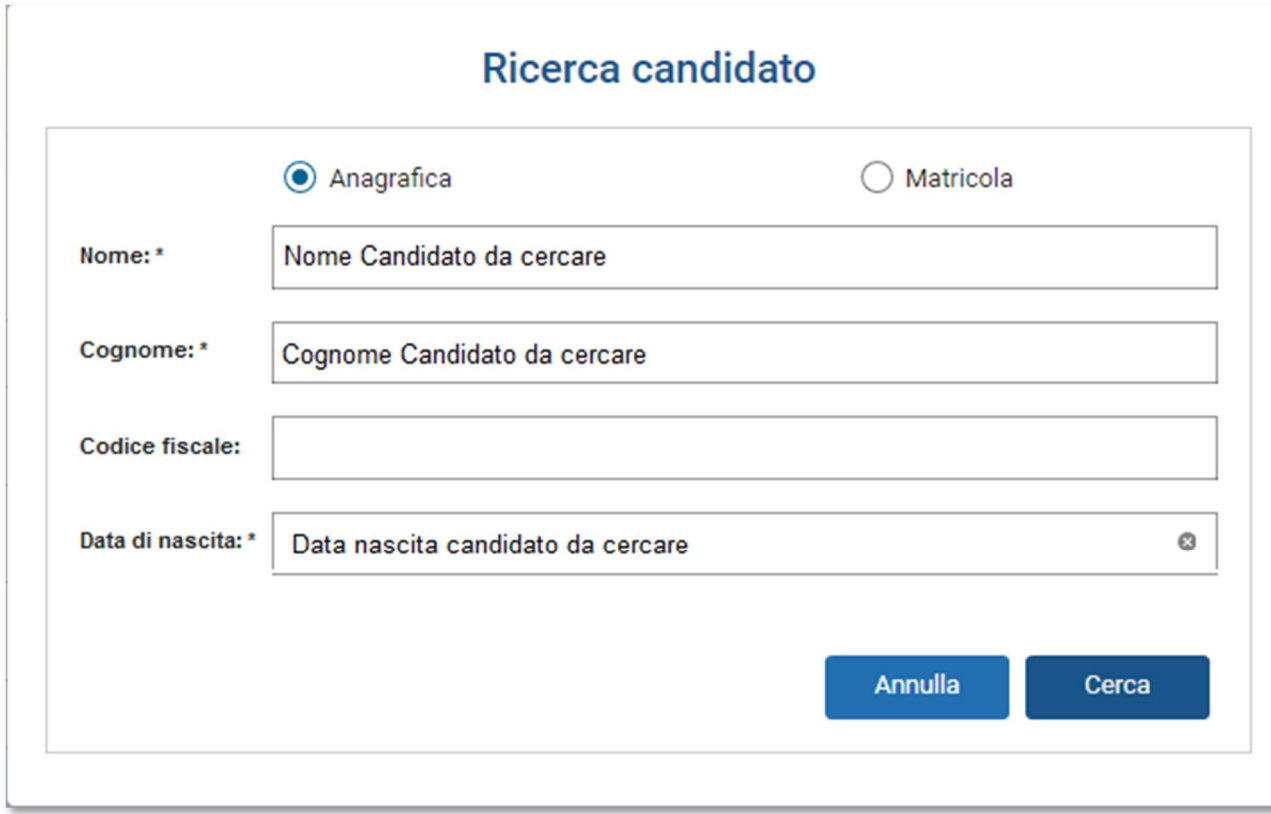

b) Per matricola e data di nascita Il rappresentante di lista è tenuto a conoscere tali informazioni per poter procedere con la ricerca del candidato

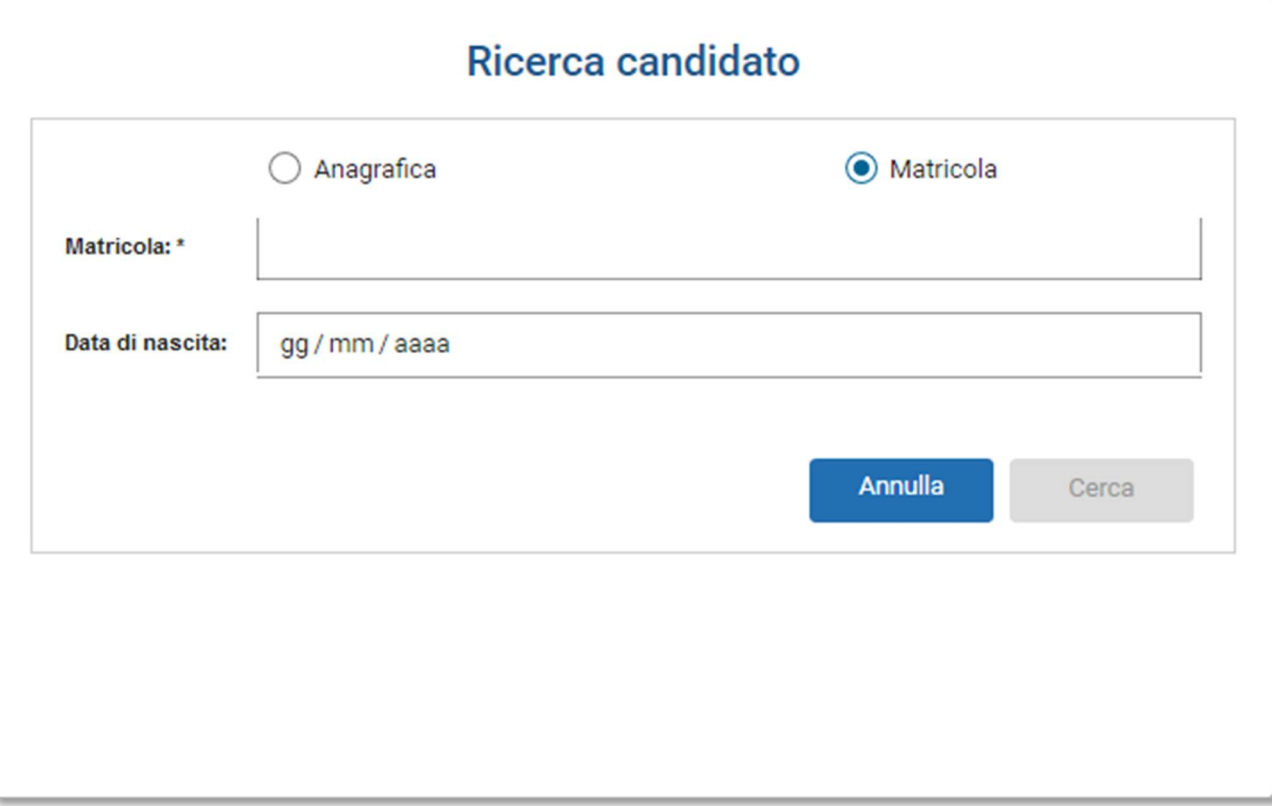

8. Ogni volta che un candidato viene inserito, si ritorna nella schermata principale. Nella sezione inferiore sono elencati tutti i candidati inseriti dal rappresentante di lista, con evidenza dello stato attuale della loro candidatura. Per ogni candidato che accetta l'invito, il rappresentante vedrà l'evolversi della lista, come riportato sotto.  $\mathbb{L}$ 

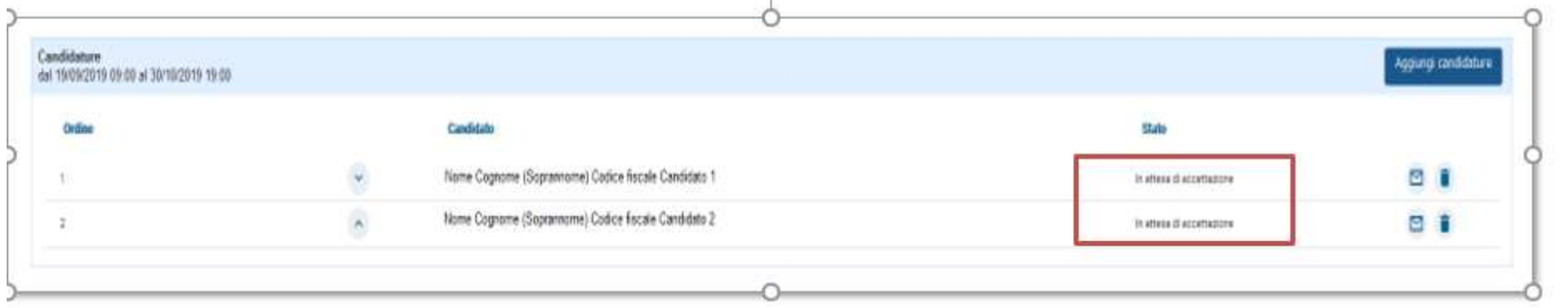

9. Quando tutti i candidati hanno accettato l'invito, il sistema avvisa il presentatore che è possibile presentare la lista tramite il pulsante Presenta, in basso a sinistra, che da questo momento è abilitato.

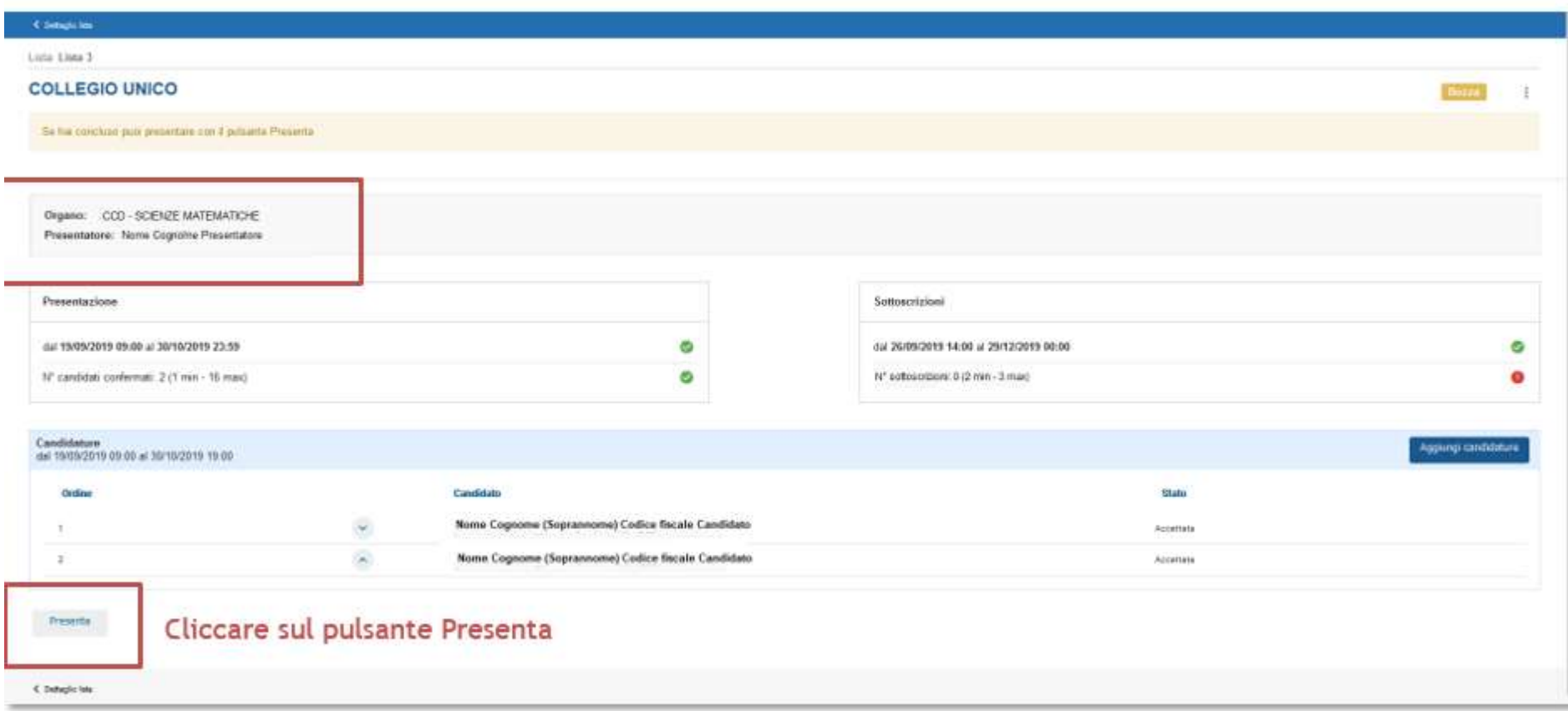

### 10. La lista è ufficialmente presentata. La lista può essere sottoscritta da un numero minimo di 20 studenti, e una volta presentata diventa definitiva e non è più possibile apportare modifiche.

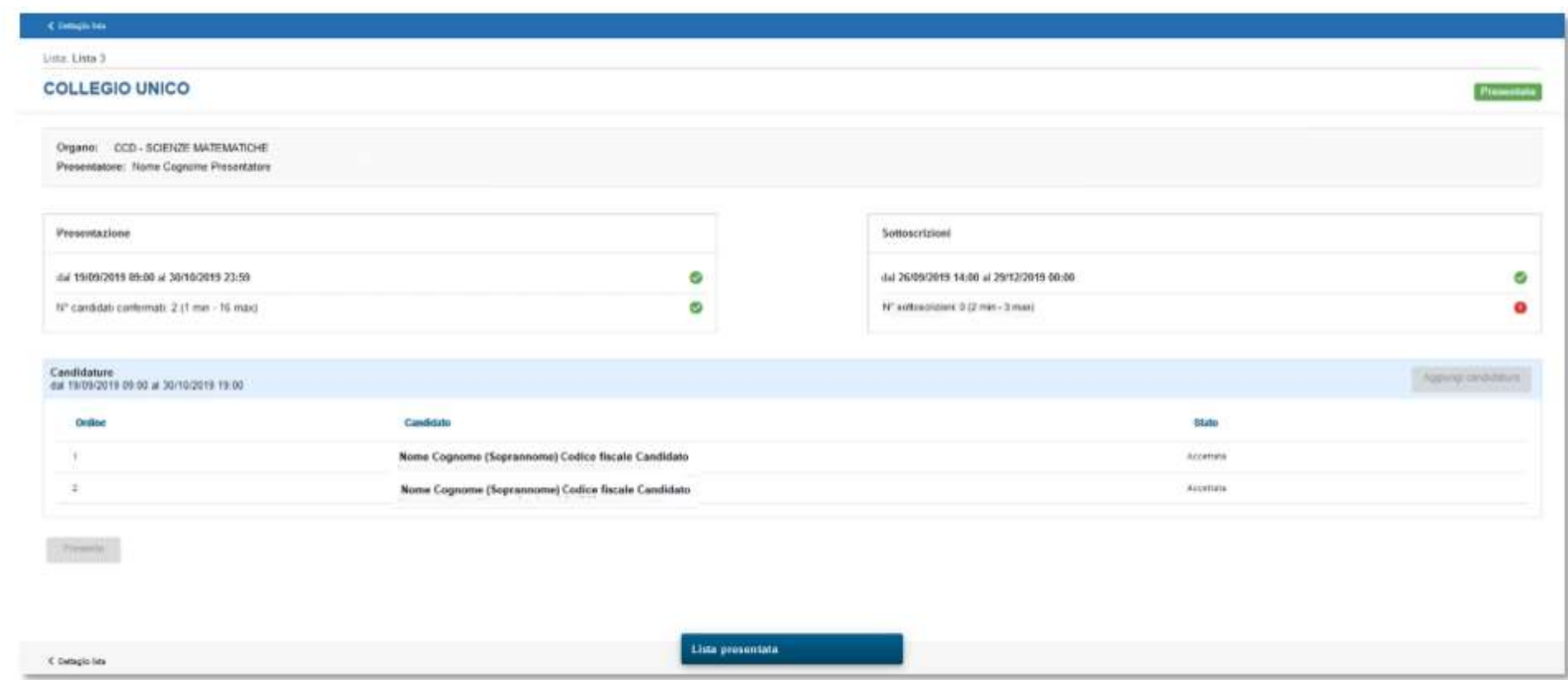